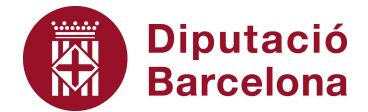

## **Unitat 2. Activitat pas a pas 1**

Com totes les activitats que anirem fent, el primer pas és obrir la matriu de dades de l'Alt Penedès. Per fer-ho, hem de seguir els passos següents:

- 1. Abans d'utilitzar l'opció "Historiograma", hem d'introduir, en dues caselles buides consecutives de la mateixa columna del full d'Excel on hi ha les dades, els valors numèrics de les categories de la variable que estem analitzant. Així, en el cas del sexe, introduirem els valors 1 i 2 que corresponen a la categorització de les modalitats "Home" i "Dona" d'aquesta variable.
- 2. Un cop tenim aquests valors numèrics introduïts a la matriu (en l'exemple a les caselles G5 i G6), podem activar l'opció de "Histograma" seguint la seqüència següent: Herramientas > Análisis de datos > Histograma, i s'obrirà el quadre de diàleg següent:

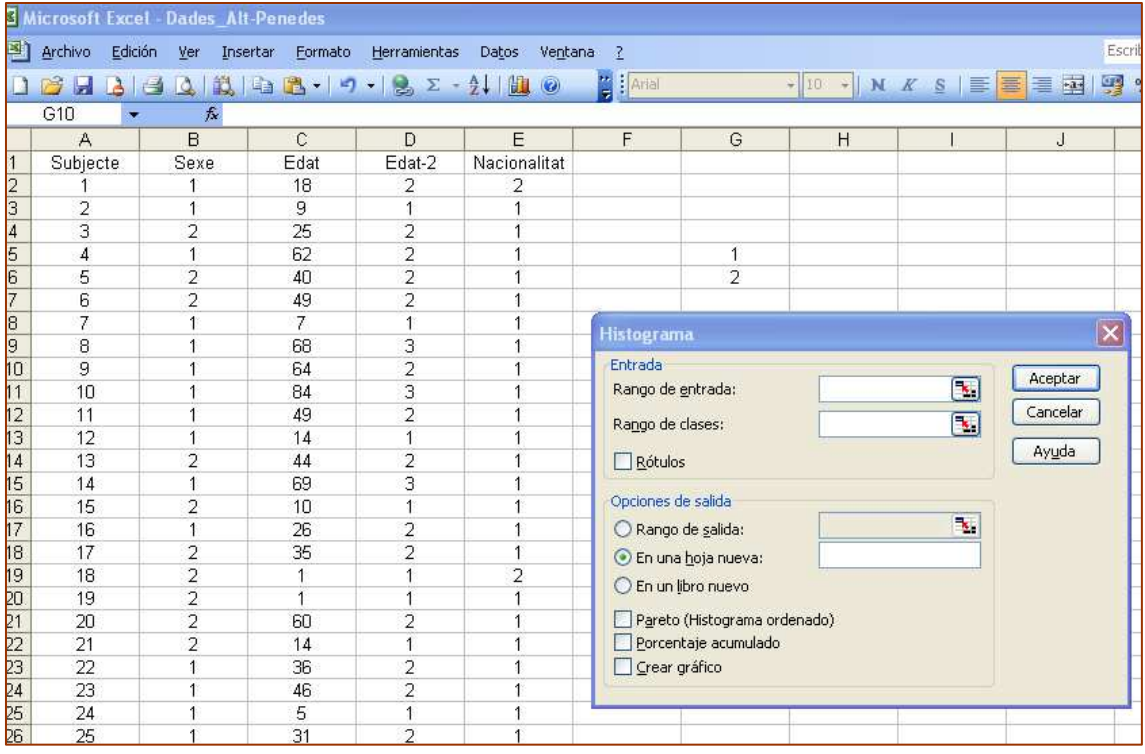

- 3. En aquest quadre de diàleg hem d'omplir els requadres següents:
	- **"Rango de entrada"**: rang de caselles on hi ha les dades de la variable analitzada. En l'exemple, les caselles de B1 a B1047 que corresponen a la variable "sexe".
	- **"Rango de clases"**: caselles on hem introduït els valors de les categories de la variable, **amb la condició que hem d'incloure també la casella buida immediatament superior a la del primer valor de la variable**. Així, en aquest cas, els valors 1 i 2 els hem introduïts en les caselles G5 i G6, i en conseqüència en "Rango de clases" hem d'incloure de la casella G4 a la G6.

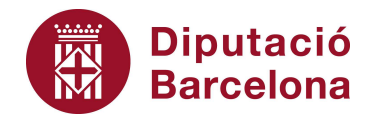

- **"Rótulos"**: hem d'activar aquesta opció si hem inclòs l'etiqueta de la variable en el "Rango de entrada".
- **"Opciones de salida"**: sempre és aconsellable que la taula ens aparegui en un full nou, com ens ofereix per defecte l'Excel.
- En les darreres opcions activem "Crear gráfico".

Així, el quadre de diàleg omplert serà el següent:

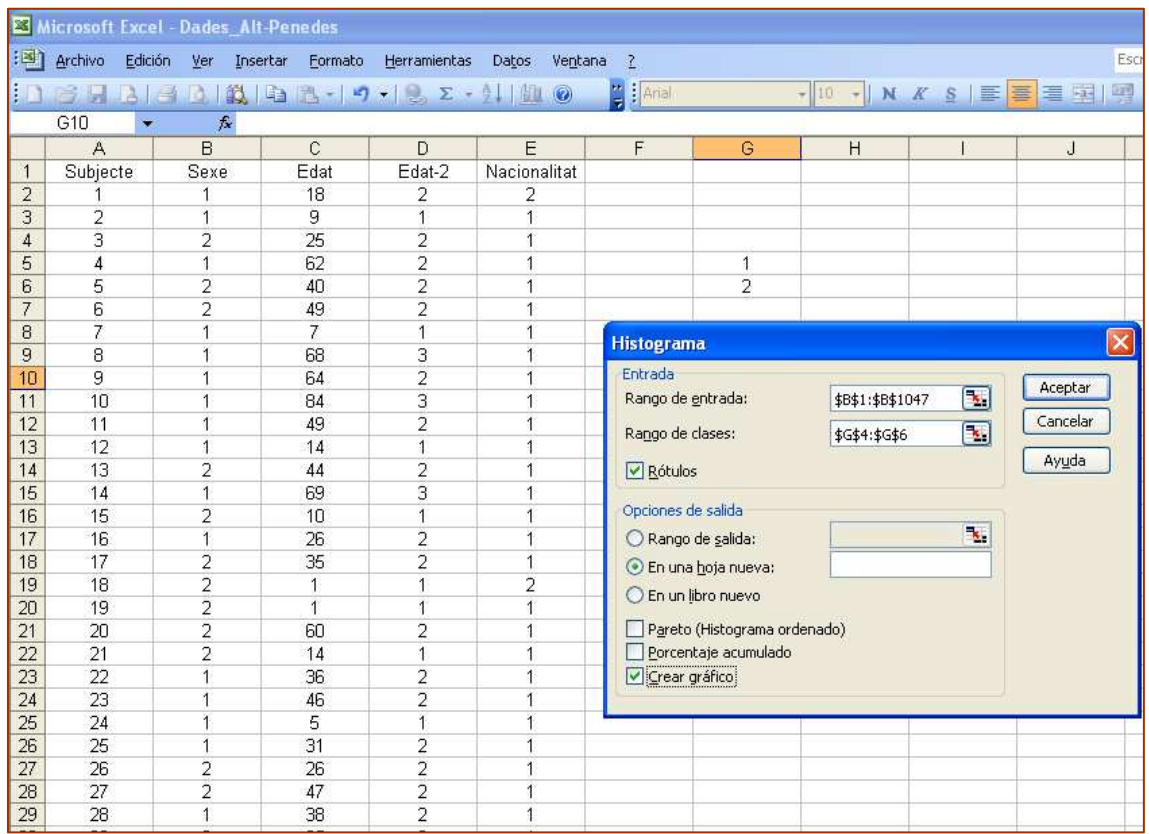

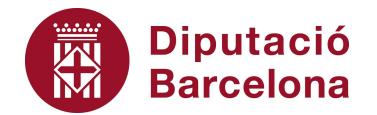

• Un cop omplert, premem "Aceptar" i l'Excel ens proporcionarà el full següent.

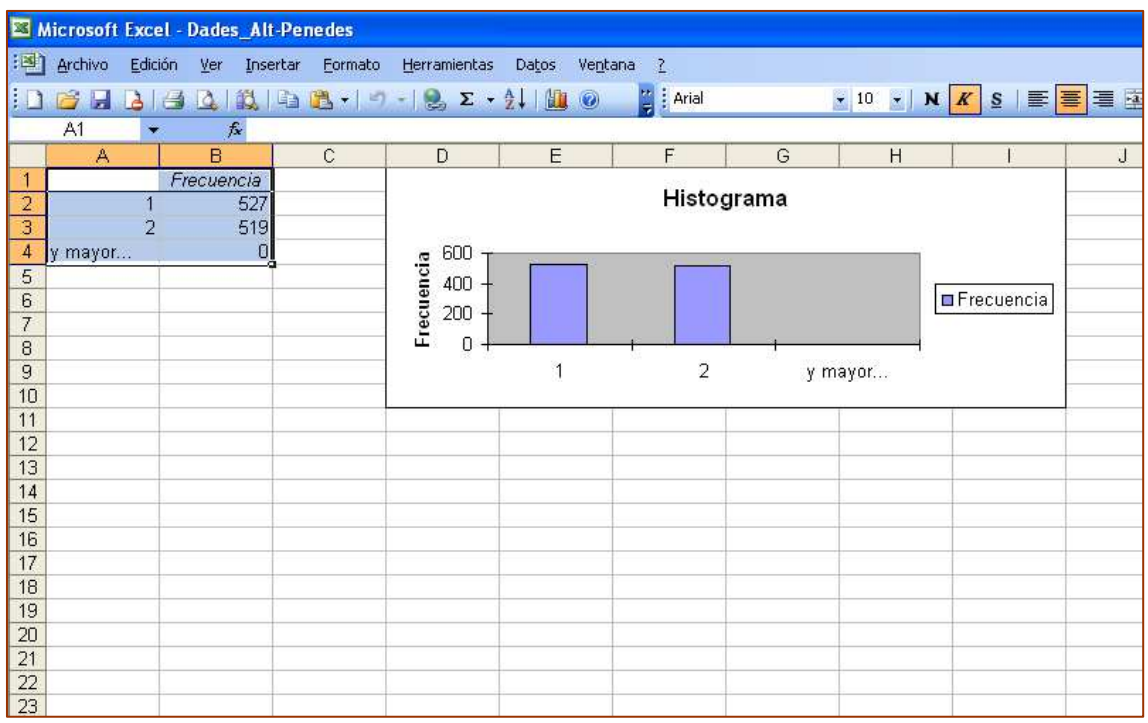

En aquest full ja tenim la taula de freqüències de la variable "sexe" i el diagrama de barres corresponent.

De totes maneres, el format s'ha de polir perquè sigui més presentable. En aquest sentit, hi podem fer les modificacions següents:

- 1. Eliminem la fila 4, on l'Excel ha inclòs una categoria de "y mayor..." que, per a nosaltres, no és necessària.
- 2. Ens situem sobre les caselles on hi ha els valors de la variable (A2 i A3 en l'exemple), i hi afegim l'etiqueta de la categoria (1: "Home" i 2: "Dona").
- 3. Podem traduir-ho al català i substituir el títol de "Histograma" pel nom de la variable "Sexe".